cover\_KP235\_UK(TMO)\_080211 2008.2.11 10:45 AM 페이지 1

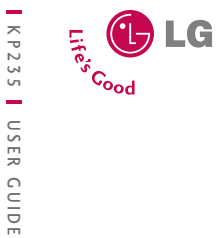

# KP235 | USER GUIDE |

 $\cdots$  T  $\cdots$  Mobile

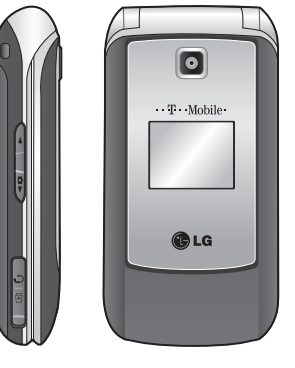

# KP235 USER GUIDE

CE0168

ENGLISH

## **LG Electronics Inc.**

http://www.lgmobile.com

**P/N : MMBB0272705 (1.0)**

Bluetooth QD ID B013550

#### ENGLISH

# KP235 USER GUIDE

**Please read this manual carefully before operating your mobile phone. Retain it for future reference.**

*Some of contents in this manual may differ from your phone depending on the software of the phone or your service provider.*

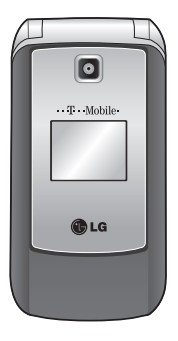

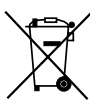

#### **Disposal of your old appliance**

- 1. When this crossed-out wheeled bin symbol is attached to a product it means the product is covered by the European Directive 2002/96/EC.
- 2. All electrical and electronic products should be disposed of separately from the municipal waste stream via designated collection facilities appointed by the government or the local authorities.
- 3. The correct disposal of your old appliance will help prevent potential negative consequences for the environment and human health.
- 4. For more detailed information about disposal of your old appliance, please contact your city office, waste disposal service or the shop where you purchased the product.

## **Table of Contents**

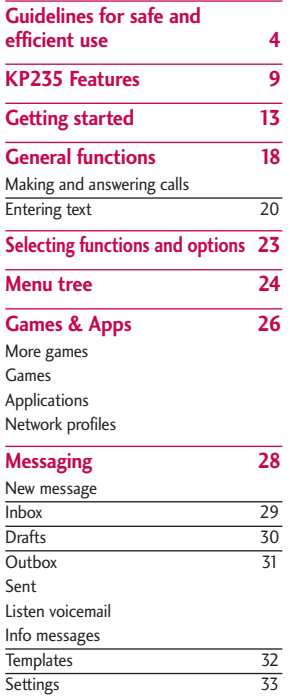

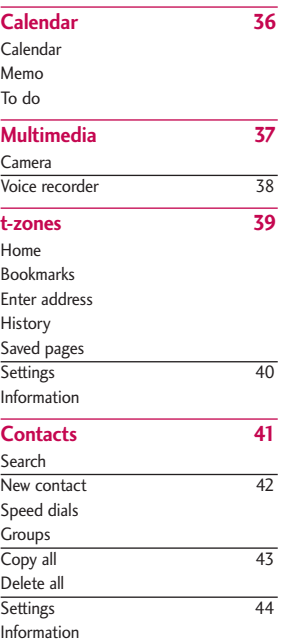

#### **Sound**

#### **Call hi**

All calls Missed Dialled Receive Call du Call cos Data in

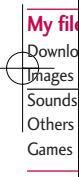

#### **Tools**

Alarm c Calcula Stopwa Conver World c SIM ser

 $\overline{2}$ 

 $\big|$ KP235\_UK(TMO)\_080211 2008.2. $\big|$ 11:1 AM Page 3

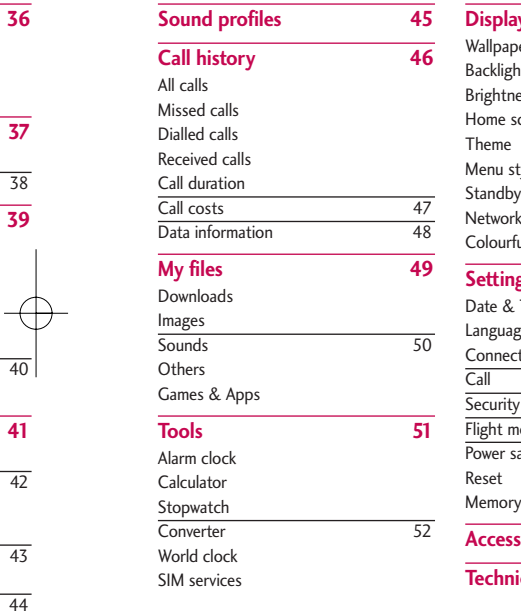

38 **39**

**41** 42

43

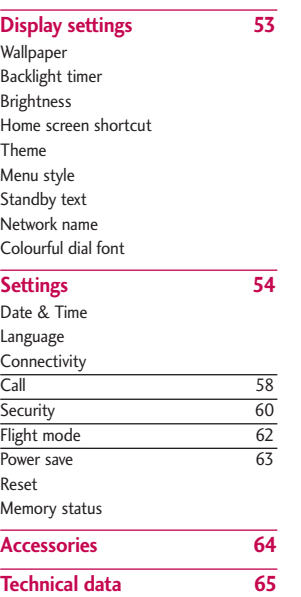

3

Table of Contents

## **Guidelines for safe and efficient use**

Please read these simple guidelines. Not following these guidelines may be dangerous or illegal. Further detailed information is given in this manual.

## **Exposure to radio frequency energy**

#### **Radio wave exposure and Specific Absorption Rate (SAR) information**

This mobile phone model KP235 has been designed to comply with applicable safety requirements for exposure to radio waves. This requirement is based on scientific guidelines that include safety margins designed to assure the safety of all persons, regardless of age and health.

 $\blacktriangleright$  The radio wave exposure guidelines employ a unit of measurement known as the Specific Absorption Rate, or SAR. Tests for SAR are conducted using standardised methods with the phone transmitting at its highest certified power level in all used frequency bands.

- $\blacktriangleright$  While there may be differences between the SAR levels of various LG phone models, they are all designed to meet the relevant guidelines for exposure to radio waves.
- $\blacktriangleright$  The SAR limit recommended by the International Commission on Non-Ionizing Radiation Protection (ICNIRP) is 2W/kg averaged over of tissue.
- ▶ The highest SAR value for this phone model tested by DASY4 for use at the ear is 0.929 W/kg (10g) and when worn on the body is 0.890 W/kg (10g).
- $\triangleright$  SAR data information for residents in countries/regions that have adopted the SAR limit recommended by the Institute of Electrical and Electronics Engineers (IEEE) is 1.6 W/kg averaged over 1g of tissue (for example USA, Canada, Australia and Taiwan).

## **Prod main**

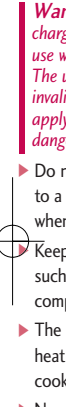

- $\blacktriangleright$  Neve micro batte
- $\triangleright$  Do n
- $\blacktriangleright$  Do r mech
- $\blacktriangleright$  The dama vinyl

 $\overline{4}$ 

## **se**

- s ous LG signed s for
- by the Non-
- over of

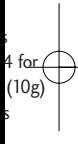

- lents e
- e of neers over 1g anada,

## **Product care and maintenance**

Warning! *Only use batteries, chargers and accessories approved for use with this particular phone model. The use of any other types may invalidate any approval or warranty applying to the phone, and may be dangerous.*

- $\triangleright$  Do not disassemble this unit. Take it to a qualified service technician when repair work is required.
- $\blacktriangleright$  Keep away from electrical appliances such as TV's, radios or personal computers.
- $\blacktriangleright$  The unit should be kept away from heat sources, including radiators and cookers.
- $\blacktriangleright$  Never place your phone in a microwave oven as it can cause the battery to explode.
- Do not drop.
- $\blacktriangleright$  Do not subject this unit to mechanical vibration or shock.
- $\blacktriangleright$  The coating of the phone may be damaged if covered with wrap or vinyl wrapper.
- Do not use harsh chemicals (such as alcohol, benzene, thinners, etc.) or detergents to clean your phone.
- $\blacktriangleright$  Do not subject this unit to excessive smoke or dust.
- Do not keep the phone next to credit cards or transport tickets; it can affect the information on the magnetic strips.
- $\blacktriangleright$  Do not tap the screen with a sharp object as it may damage the phone.
- $\triangleright$  Do not expose the phone to liquid or moisture.
- $\blacktriangleright$  Use accessories, such as earphones and headsets, with caution. Ensure that cables are tucked away safely and do not touch the antenna unnecessarily.
- $\blacktriangleright$  Please remove the data cable before powering on the handset.
- $\triangleright$  Do not charge the phone when it is on soft furnishings.
- $\blacktriangleright$  The phone should be charged in a well ventilated area.

## Guidelines for safe and efficient use

## **Efficient phone operation**

**To enjoy optimum performance with minimum power consumption please:**

 $\blacktriangleright$  Do not hold the antenna when the phone is in use, as this can affect call quality. It may also cause the phone to operate at a higher power level than needed and shorten talk and standby times.

## **Electronic devices**

**All mobile phones may get interference, which could affect performance.**

- Do not use your mobile phone near medical equipment without requesting permission. Avoid placing the phone over pacemakers (for example, in your breast pocket).
- $\triangleright$  Some hearing aids might be disturbed by mobile phones.

• Minor interference may affect TVs, radios, personal computers, etc.

## **Road safety**

**Check the laws and regulations on the use of mobile phones in the area when you drive.**

- ▶ Do not use a hand-held phone while driving.
- $\blacktriangleright$  Give full attention to driving.
- $\blacktriangleright$  Use a hands-free kit, if available.
- ▶ Pull off the road and park before making or answering a call if driving conditions so require.
- $\blacktriangleright$  RF energy may affect some electronic systems in your motor vehicle such as a car stereo or safety equipment.
- $\blacktriangleright$  If your vehicle is equipped with an air bag, do not obstruct it with installed or portable wireless equipment. It can cause serious injury due to improper performance.

**If you a out** an **the vol so that surroun impera**

## **Avoi hear**

Damag you are **Jøng** pe recomn or off c recomm volume

## **Blas**

Do not is in pro and foll

TVs, tc.

**s on he area**

e while

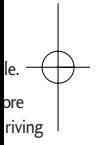

tor safety

h an h

us mance. **If you are listening to music whilst out and about, please ensure that the volume is at a reasonable level so that you are aware of your surroundings. This is particularly imperative when near roads.**

## **Avoid damage to your hearing**

Damage to your hearing can occur if you are exposed to loud sound for long periods of time. We therefore recommend that you do not turn on or off close to your ear. We also recommend that music and call volumes are set to a reasonable level.

## **Blasting area**

Do not use the phone where blasting is in progress. Observe restrictions, and follow any regulations or rules.

## **Potentially explosive atmospheres**

- $\blacktriangleright$  Do not use the phone at a refuelling point.
- ▶ Do not use near fuel or chemicals.
- Do not transport or store flammable gas, liquid, or explosives in the same compartment of your vehicle as your mobile phone and accessories.

## **In aircraft**

**Wireless devices can cause interference in aircraft.**

- $\blacktriangleright$  Turn off your mobile phone before boarding any aircraft.
- ▶ Do not use the phone on the ground without permission from the aircraft crew.

## Guidelines for safe and efficient use

# Guidelines for safe and efficient use Guidelines for safe and efficient use  $\blacksquare$

## **Children**

Keep the phone in a safe place out of the reach of small children. It includes small parts which, if detached, may be a choking hazard.

## **Emergency calls**

Emergency calls may not be available under all mobile networks. Therefore, you should never depend solely on your mobile phone for emergency calls. Check with your local service provider.

#### **Battery information and care**

▶ You do not need to completely discharge the battery before recharging. Unlike other battery systems, this will not compromise the battery's performance.

- ▶ Use only LG batteries and chargers. LG chargers are designed to maximize the battery life.
- Do not disassemble or short-circuit the battery pack.
- $\blacktriangleright$  Keep the metal contacts of the battery pack clean.
- $\blacktriangleright$  Replace the battery when it no longer provides acceptable performance. The battery pack may be recharged hundreds of times before it needs replacing.
- $\blacktriangleright$  Recharge the battery if it has not been used for a long time to maximize usability.
- Do not expose the battery charger to direct sunlight or use it in high humidity, such as in the bathroom.
- ▶ Do not leave the battery in hot or cold places, this may deteriorate the battery performance.

## **Part**

#### Open

rgers.

circuit

e

o k may es

not

arger high oom. ot or ate the

## **KP235 Features**

**Parts of the phone** Open view Navigation keys Earpiece  $\blacktriangleright$  In standby mode:  $①L$ ( **)**: Messaging Display screen ( ): Contacts list  $(\|\cdot\|)$ : List of profiles ( **||** ): Favourites **Menu t-zones** In menu: Navigates menus.  $\circ$  $\overline{\bigcirc}$ Left soft key -Right soft key Confirm key Calendar key Camera key Side keys Send key  $\bullet$  $\sim$ -End/Power key  $2<sub>at</sub>$ Clear/Cancel key  $\overline{4}$  $15$  ikl  $16$ <sup>m</sup>  $9<sub>w</sub>$  $R_{\text{min}}$ Star key  $# 9$ - Hash key  $\circ$   $\circ$  $\circ$ Microphone

KP235 Features

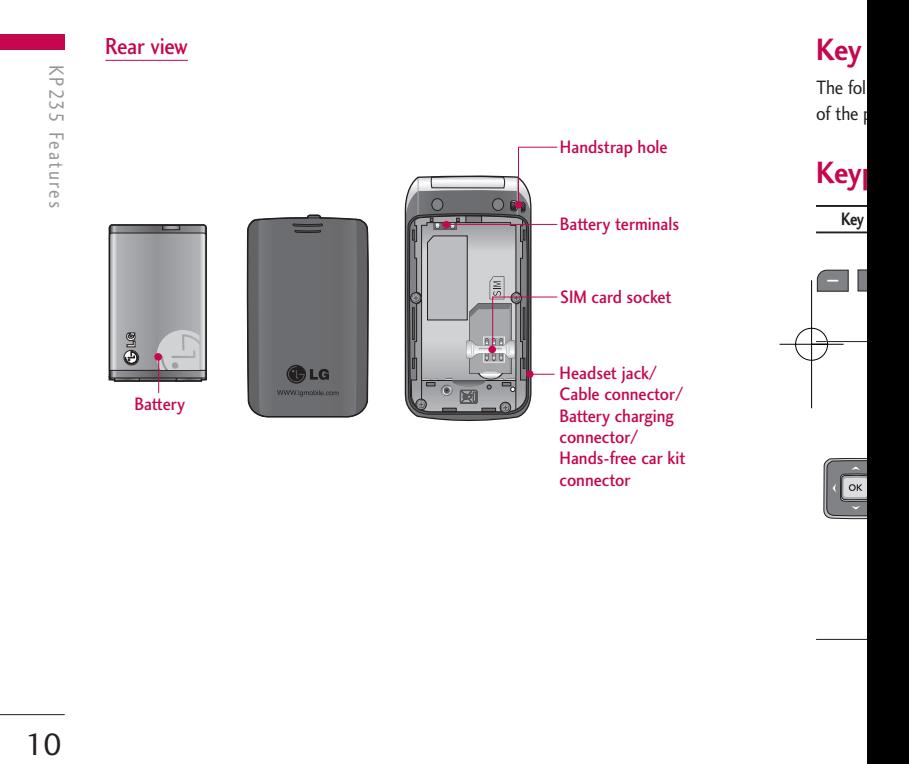

KP235\_UK(TMO)\_080211 2008.2. $\frac{1}{1}$  11:1 AM Page 11

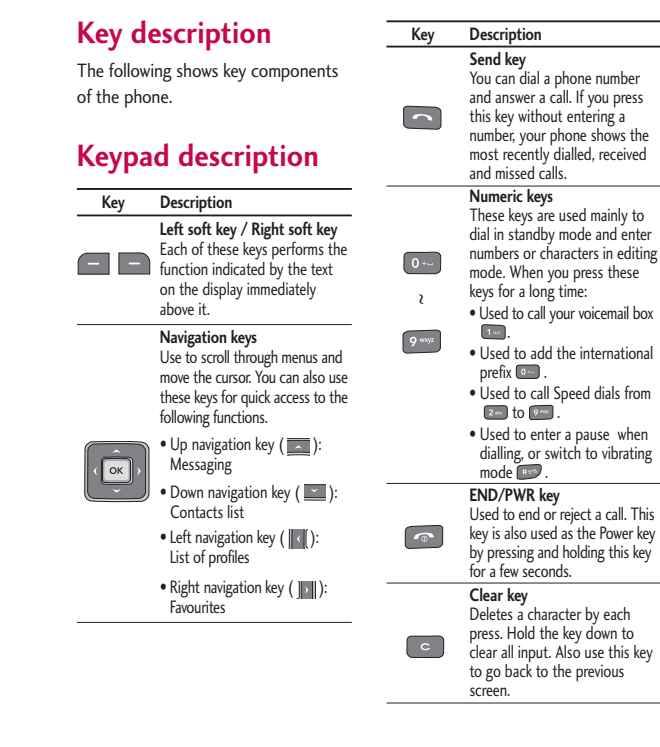

KP235 Features KP235 Features

- hole
- minals

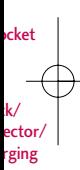

car kit

 $KP235_UK(TMO)$  080211 2008.2. $\frac{1}{4}$  11:1 AM Page 12

## KP235 Features

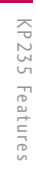

## **Side keys**

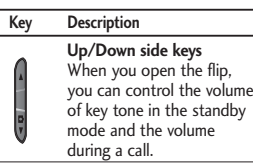

## **Display information**

The table below describes various display indicators or icons that appear on the phone's display screen.

#### On screen icons

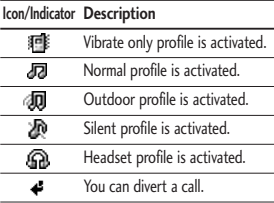

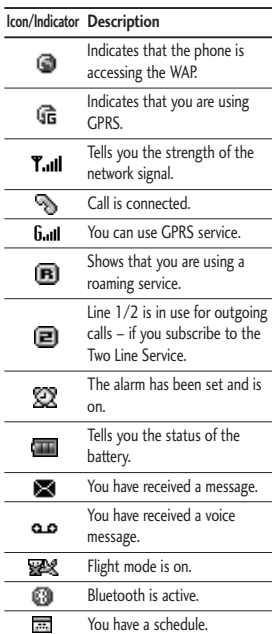

## **Insta card**

Make s remove

#### 1. Rem

Press d cover a lift the

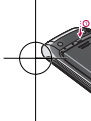

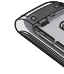

#### **Note** ] *Remov*

*when phone*

## **Getting started**

e is

sing

the

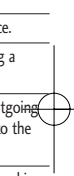

and is

he

sage. e

## **Installing the SIM card and the battery**

Make sure the power is off before you remove the battery.

#### 1. Remove the battery.

Press down on the tabs on the battery cover and slide the cover down. Now lift the battery from its compartment.

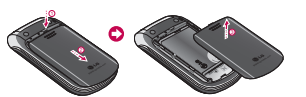

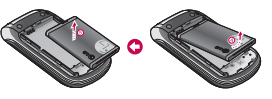

#### **Note**

] *Removing the battery from the phone when the power is on may cause the phone to malfunction.*

#### 2. Install the SIM card.

Insert and slide the SIM card into the SIM card holder. Make sure that the SIM card is inserted properly and that the gold contact area on the card is facing downwards. To remove the SIM card, press down lightly and pull it in the reverse direction.

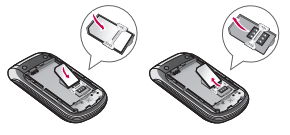

To insert the SIM card To remove the SIM card

**Caution**

] *The metal contact of the SIM card can easily be damaged by scratches. Pay special attention to the SIM card while handling. Follow the instructions supplied with the SIM card.*

## Getting started

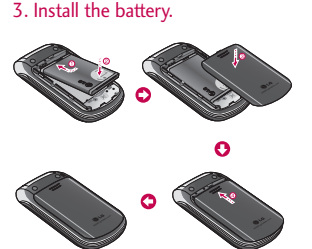

## **Charging the battery**

To connect the charger to the phone, you must first install the battery.

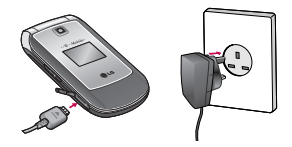

1. With the arrow facing you as shown in the diagram, push the plug on the charger into the connector on the bottom of the phone until it clicks into place.

- 2. Connect the other end of the charger to the mains socket. Only use the charger included in the box.
- 3. The moving bars on the battery icon will stop once charging is complete.

#### **Caution**

- ] *Do not force the connector as this may damage the phone and/or the charger.*
- ] *If you use the charger out of your own country, use an attachment plug adapter for the proper configuration.*
- ] *Do not remove your battery or the SIM card while charging.*

#### **Warning**

- ] *Unplug the power cord and charger during lightning storms to avoid electric shock or fire.*
- ] *Make sure that no sharp-edged items such as animal teeth or nails come into contact with the battery. This may cause a fire.*

## **Disc char**

Discon phone

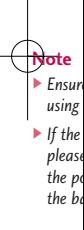

# Getting started Getting started

- e Only e box.
- ry icon mplete.
- *s may arger.*
- *own adapter e SIM*
- *er lectric*
- *ems e into y cause*

## **Disconnecting the charger**

Disconnect the charger from the phone as shown in the diagram below.

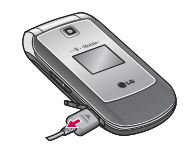

#### **Note**

- ] *Ensure the battery is fully charged before using the phone for the first time.*
- ] *If the battery is not properly charged, please turn the phone off and on using the power key. Then detach and reattach the battery, and recharge the phone.*

## **Turning your phone on and off**

#### Turning your phone on

- 1. Install a battery to the handset and connect the phone to an external power source such as the charger, or cigarette lighter adapter. Or install a charged battery pack to the handset.
- 2. Press and hold  $\bullet$  for a few seconds until the LCD screen is turned on.
- 3. Depending on the status of the PIN code request setting you may need to enter your PIN code.

#### Turning your phone off

Press and hold **For** for a few seconds until the LCD screen is turned off.

## Getting started

# Getting started  $16$

## **Access codes**

You can use the access codes described in this section to avoid unauthorised use of your phone. The access codes (except PUK and PUK2 codes) can be changed by using the **Change codes** feature (Menu #.5.5).

#### PIN code (4 to 8 digits)

The PIN (Personal Identification Number) code protects your SIM card against unauthorised use. The PIN code is usually supplied with the SIM card. When the **PIN code request** is set to **On**, your phone will request the PIN code every time the phone is switched on. When the **PIN code request** is set to **Off**, your phone connects to the network directly without the PIN code.

#### PIN2 code (4 to 8 digits)

The PIN2 code, supplied with some SIM cards, is required to access functions such as Advice of call charge and Fixed dial number. These functions are only available if supported by your service provider. Check with your service provider for further information.

#### PUK code (4 to 8 digits)

The PUK (PIN Unblocking Key) code is required to unlock a PIN blocked phone. The PUK code may be supplied with the SIM card. If not, contact your service provider for the code. If you lose the code, also contact your service provider.

#### PUK2

The PU SIM ca blocked code, p provide

#### Securi

The se unauth default and the delete a the Res security disable prevent phone. setting Securit

#### ome

charge nctions y your r

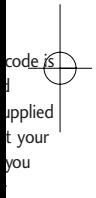

#### PUK2 code (4 to 8 digits)

The PUK2 code, supplied with some SIM cards, is required to unlock a blocked PIN2 code. If you lose the code, please contact your service provider.

#### Security code (4 to 8 digits)

The security code protects the unauthorised use of your phone. The default security code is set to **'0000'** and the security code is required to delete all phone entries and to activate the Reset settings menu. Also, the security code is required to enable or disable the phone lock function to prevent unauthorised use of the phone. The security code default setting can be modified from the Security settings menu.

#### Barring password

The barring password is required when you use the Call barring function. You can obtain the password from your service provider when you subscribe to this function.

# **General functions**

## **Making and answering calls**

#### Making a call

- 1. Make sure your phone is switched on.
- 2. Enter a phone number, including the area code.
	- $\blacktriangleright$  To delete numbers press  $\blacktriangleright$  key. Press and hold the  $\bullet$  key to erase the entire number.
- 3. Press  $\Box$  to call the number.
- 4. To end the call, press or the right soft key.

#### Making a call from the call history list

- 1. In standby mode, press  $\Box$  and the latest incoming, outgoing and missed calls will be displayed.
- 2. Select the desired number by using the up/down navigation keys.
- 3. Press  $\Box$  to call the number.

#### Making an international call

- 1. Press and hold  $\bullet$  key for the international prefix. The '+' character automatically selects the international access code.
- 2. Enter the country code, area code, and the phone number.
- 3. Press  $\Box$  to call the number.

#### Ending a call

When you have finished your call, press  $\bullet$  key.

#### Making a call from the contacts list

You can save the names and phone numbers dialled regularly in the SIM card and/or phone memory. You can dial a number by simply looking up the desired name in the contacts and pressing  $\Box$  key.

#### Adjus

If you w volume  $(\vert \cdot \vert)$ . Pr and dow volume

#### **Note**

] *In sta pressi tone v*

#### **Answe**

 $\widetilde{\mathsf{W}}$ hen y rings ar appear be iden number contact

- $1.$  To a
	- the
	- (Wh
	- as th
	- (Me

#### all

#### he

s the

code,

.

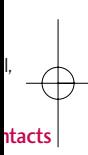

one SIM can up the d

#### Adjusting the volume

If you want to adjust the earpiece volume during a call, use the side keys  $(\cdot | \cdot)$ . Press the up side key to increase and down side key to decrease the volume.

#### **Note**

] *In standby mode with the phone open, pressing the side keys adjusts the key tone volume.*

#### Answering a call

When you receive a call, the phone rings and the flashing phone icon appears on the screen. If the caller can be identified, the caller's phone number (or name/photo if saved in the contacts) is displayed.

1. To answer an incoming call, open the phone and press the send key. (When **Send key only** has been set as the answer mode. (See page 59 (Menu #.4.2).)

#### **Note**

- ] *If* Any key *has been set as the answer mode (see page 59), pressing any key will answer a call except for the or the right soft key.*
- $\blacktriangleright$  To reject an incoming call, press and hold one of the side keys on the left side of the phone without opening the phone.
- ▶ You can answer a call whilst using the phonebook or other menu features.
- 2. To end the call, close the phone or press the  $\bullet$  key.

#### Signal strength

You can check the strength of your signal by the signal indicator  $(\mathbf{T}_{\text{all}})$ on the display. Signal strength can vary, particularly inside buildings. Moving near to a window may improve reception.

## General functions

## **Entering text**

You can enter alphanumeric characters by using the phone's keypad. For example, storing names in the phonebook, writing a message, creating a personal greeting.

The following text input methods are available in the phone.

#### T9 Mode

This mode lets you enter words with only one keystroke per letter. Each key on the keypad has more than one letter. The T9 mode automatically compares your keystrokes with an internal dictionary to determine the correct word, thus requiring far fewer keystrokes than the traditional ABC mode. This is sometimes known as predictive text.

#### ABC Mode

This mode lets you enter letters by pressing the key labeled with the required letter once, twice, three or four times until the letter is displayed.

#### 123 Mode (Numbers Mode)

Type numbers using one keystroke per number. To change to 123 mode in a text entry field, press the  $\Box$  key until 123 mode is displayed.

#### Changing the text input mode

- 1. When you are in a field that allows characters to be entered, you will notice the text input mode indicator in the top right corner of the LCD screen.
- 2. Change the text input mode by pressing . You can check the current text input mode in the top right corner of the LCD screen.

#### **Using**

The T9 you en number As you begins thinks ' built-in new wo words a reflect the dict  $If the$ the y ABC  $\blacktriangleright$  You T9 m

> [Opt langu langu

> > turn  $T9c$

phor

#### rs by the ee

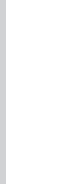

#### ode

- llows will dicator LCD
- by the e top n.

#### Using the T9 mode

The T9 predictive text input mode lets you enter words easily with a minimum number of key presses.

As you press each key, the phone begins to display the characters that it thinks you are typing based on the built-in dictionary. You can also add new words in the dictionary. As new words are added, the word changes to reflect the most likely candidate from the dictionary.

- $\blacktriangleright$  If the desired word is missing from the word choice list, add it using the ABC mode.
- ▶ You can select the language of the T9 mode. Press the left soft key [Options], then select T9 languages. Select the desired language of T9 mode. You can also turn off the T9 mode by selecting T9 off. The default setting on the phone is T9 enabled mode.
- 1. Enter the whole word before editing or deleting any keystrokes.
- 2. Complete each word with a space by pressing  $\bullet$  key. To delete letters, press . Press and hold down **to** erase entire words.

#### **Note**

] *To exit from the text input mode without saving your input, press . The phone goes back to standby mode.*

#### Using the ABC mode

Use  $\left[2\pi\right]$  to  $\left[9\pi\right]$  keys to enter your text.

- 1. Press the key labeled with the required letter:
	- $\blacktriangleright$  Once for the first letter
	- $\blacktriangleright$  Twice for the second letter. and so on.
- 2. To insert a space, press  $\circ$  key once. To delete letters, press  $\bullet$ . Press and hold down  $\bullet$  to clear the whole display.

## General functions **S**

General functions 22

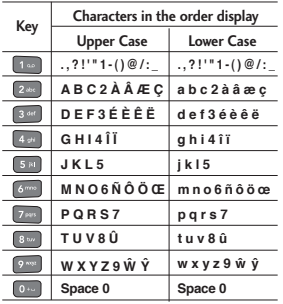

#### Using the 123 (Number) mode

The 123 mode enables you to enter numbers in a text message (for example, a telephone number).

Press the keys corresponding to the required digits before manually switching back to the appropriate text entry mode.

Your pl that all These f and sul soft key menu a alter th functio

The rol accordi the lab screen

## **Selecting functions and options**

Your phone offers a set of functions that allow you to customise the phone. These functions are arranged in menus and sub-menus, accessed via the two soft keys marked  $\Box$  and  $\Box$ . Each menu and sub-menu lets you view and alter the settings of a particular function.

The roles of the soft keys vary according to the current context or the label on the bottom line of the screen just above each key.

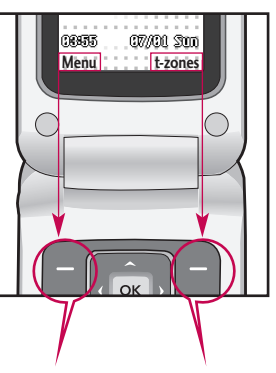

Press the left soft key to access the available menu.

Press the right soft key to activate the corresponding action.

Selecting functions and options Selecting functions and options

## **Menu tree**

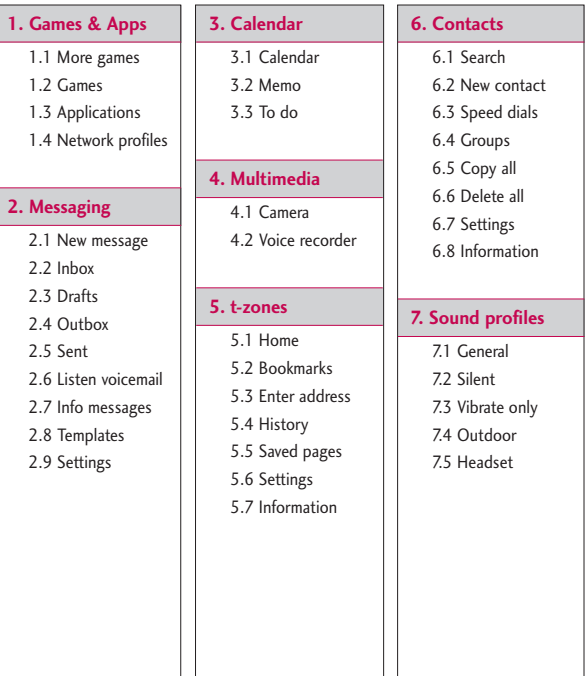

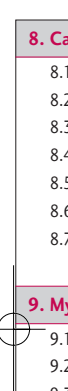

9.3 9.4 9.5

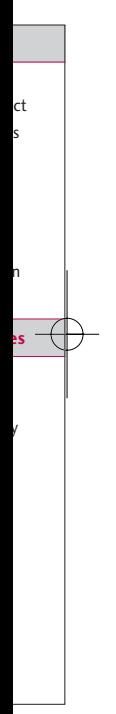

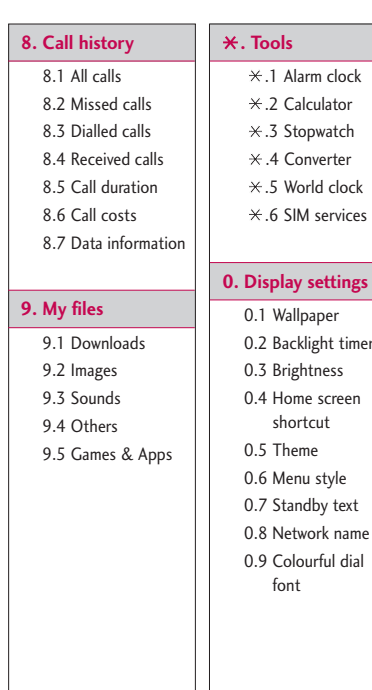

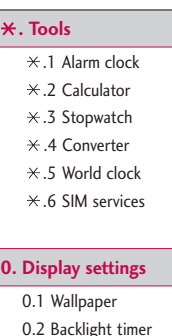

**#. Settings** 

#.1 Date & Time

#.2 Language

#.3 Connectivity

#.4 Call

#.5 Security

#.6 Flight mode

#.7 Power save

#.8 Reset

#.9 Memory status

Menu tree Menu tree

## **Games & Apps**

## **More games Menu 1.1**

More games is an embedded link for easily downloading games and other applications through the mobile internet. Please note that additional cost may occur when using download services.

#### **Note**

Games & Apps

Games & App:

] *This service is not available in all countries. Please contact your service provider for further information.*

## **Games Menu 1.2**

In this menu, you can manage the Java applications installed in your phone.

## **Applications Menu 1.3**

You can play or delete downloaded applications, or set the connect option.

#### **Network profiles** Menu 1.4

#### Activating a profile

- 1. Move the cursor to the profile you would like to activate.
- 2. Press  $\infty$  or select Activate from the Options menu.

#### Adding a new profile

- 1. Select New profile from the Options menu.
- 2. Press the left soft key [Save] to save any configuration changes.

You can activate or view by selecting Activate or View from Options menu.

 $I$ ava $^{\text{T}}$ by Su the w lava Inter **MIDI WAP** on th base game on a the la the C you o The J phon

#### nu 1.4

e you

om the

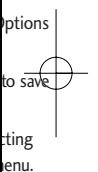

Java'™, is a technology developed by Sun Microsystems. Similar to the way you would download the Java Applet using the standard MS Internet Explorer browsers, Java MIDlet can be downloaded using a WAP enabled phone. Depending on the service provider, all Java based programs such as Java games can be downloaded and run on a phone. Once downloaded, the Java program can be viewed in the Games & Apps menu where you can select, execute or delete. The Java program files saved in the phone are in .JAD or .JAR format.

Cames & Apps Games & Apps

## **Messaging**

This menu includes functions related to SMS (Short Message Service), MMS (Multimedia Message Service), voice mail, as well as the network's service messages. Sending of SMS and MMS as well as receiving MMS when roaming leads to costs. For details please contact your service provider.

#### **New message Menu 2.1**

You can write and edit a message containing a combination of text, image and sound. (up to 3 pages)

- 1. Enter your message in the message field.
- 2. Press the left soft key [Options]. The following options are available.
	- ▶ Send to: Sends the message you have created. You can add recipients from your contacts list using Options or enter the phone number directly. You can enter up to 10 numbers.
	- **Insert:** You can insert images, sounds, symbols, text templates,

emoticons, Names and Numbers, a new slide, a subject and more.

- ] **Save to:** You can save the message to drafts or as a multimedia template.
- ] **Edit subject:** Select this to edit the subject. (Shown when you inserted a subject.)
- **Preview:** You can preview the created multimedia message before sending it. (Shown when you added a sound, image, or slide.)
- ] **View attachment:** Shows the attached files. (Shown when some files have been attached.)
- **> Slide duration:** You can configure the duration of each page. (Shown when some files have been attached.)
- **Remove:** You can remove attached items. (Shown when some files have been attached.)
- ▶ Set T9: Select whether to activate T9 mode or not.

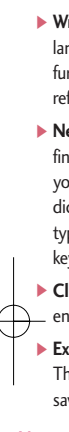

#### **Note**

] *When you up find th will no action loadin*

mbers, more.

edit you

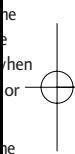

some

nfigure

ve

en ed.)

- ] **Writing language:** Select the T9 language for T9 mode. (For further details on the T9 mode, refer to pages 20-21.)
- ] **New T9 word:** When you didn't find a desired word in T9 mode, you can add a word in the T9 dictionary using this option. After typing a word, press the left soft key [Save].
- ] **Clear text:** Clears the text you've entered.
- **Exit:** Select this to cancel editing. The written message will not be saved.

#### **Note**

] *When creating a multimedia message, if you upload a picture (50K) you may find that whilst the picture is loading you will not be able to carry out any other actions until the picture has completed loading.*

## **Inbox Menu 2.2**

You will be alerted when you have received messages. They will be stored in the Inbox.

When you are notified that you have received a multimedia message, you have to wait for the message to be downloaded before you can view it. For notification setting, see Menu 2.9.2.6 for detail.

To read a message, select one of the messages by pressing  $\Box$ .

- ▶ **View:** You can view the selected message.
- **Reply:** You can reply to the sender.
- ▶ **Delete:** You can delete the current message.
- **Forward:** You can forward the selected message to another party.
- ] **Return call:** You can call the sender back.

## Messaging

- ▶ Save number: You can save the number of the message sender or add it to an existing contact.
- **Information:** You can view information about received messages: Sender's address, Subject (only for Multimedia messages), Message date & time, Message size.
- ] **Multi delete:** You can delete multiple messages using the Mark/Unmark option.
- ] **Delete all read:** You can delete all of the read messages.
- **Delete all:** Cancels all the message transmissions and deletes all of them.
- ] **Retrieve (In the case of notification message):**

If Multimedia message is set to Auto download off, you can get only Notification. To receive a message, you need to select [Retrieve].

## **Drafts Menu 2.3**

You can view the messages saved as a draft. The draft messages are listed with the date and time when they were saved. Scroll through the list using up/down navigation keys.

Each draft has the following options. Press **[Options]**.

- ] **View:** You can view the selected message.
- ▶ **Edit:** You can edit the selected message.
- ▶ **Delete:** Deletes the selected message from the drafts folder.
- ▶ Information: You can view the information for the selected message: subject (only for multimedia messages), the date and time when saved, message type and size, the priority (only for multimedia messages).
- ] **Mult** mult Mark
- ] **Dele** from

## **Out**

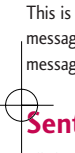

All the into thi

## **Liste**

This me way of (if prov using t voice m service

#### **enu 2.3**

d as a ted ey were ng

ons.

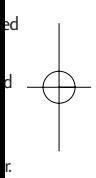

e

te and pe and

#### ▶ **Multi delete:** You can delete multiple messages using the Mark/Unmark option.

**Delete all:** Deletes all the messages from drafts folder.

#### **Outbox Menu 2.4**

This is a temporary storage place for messages waiting to be sent. Failed messages are also placed in Outbox.

## Sent Menu 2.5

All the messages you send are placed into this folder.

## **Listen voicemail Menu 2.6**

This menu provides you with a quick way of accessing your voice mailbox (if provided by your network). Before using this feature, you must enter the voice mail number obtained from your service provider.

When a new voice message is received, the  $\Delta$  symbol will be displayed on the screen. A long press of the 1key will take you directly into your voicemail. Please check with your service operator for details of their service in order to configure the handset correctly.

#### **Info messages Menu 2.7 (Dependant on network and subscription)**

Info service messages are text messages delivered by the network to your handset. They provide general information such as weather reports, traffic news, taxis, pharmacies, and stock prices. When you receive an info service message, a popup message will indicate a new message receipt or the info service message will be displayed directly. In standby mode, the following options are available when viewing info service messages.

## Messaging

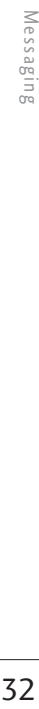

#### Read (Menu 2.7.1)

When you have received an Info service message and select Read to view the message, it will be displayed on the screen.

#### Topics (Menu 2.7.2)

- ] **View list:** You can see Info service message numbers which you have added. If you press **[Options]**, you can edit and delete info message categories which you have added.
- ▶ **Active list:** You can select Info service message numbers in the active list. If you activate an Info service number, you can receive messages sent from the number.

#### **Templates Menu 2.8**

#### There are pre-defined messages in the list. You can view and edit the template messages or create new messages. Two types of templates are available: Text and Multimedia.

#### Text templates (Menu 2.8.1)

The following options are available.

- ▶ View: Select this to view the selected template.
- ] **Edit:** Use this to edit the selected template.
- ] **Send via > Message:** You can create a message with the selected template.
- ] **Delete:** Deletes the selected template from the text template list.
- ] **New template:** Use this to create a new template.
- ] **Delete all:** Deletes all templates.

#### **Multir**

You can after pr The ava the one

## **Setti**

#### Text n ] **Mess**

**Text, Emai** Usua

- to Te into your avail
- $\blacktriangleright$  Valid
	- servi your
	- the r

#### **enu 2.8**

in the emplate es. Two Text

#### 2.8.1)

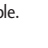

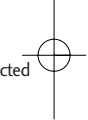

create

- te list.
- eate a
- es.

#### Multimedia templates(Menu 2.8.2)

You can create a multimedia template after pressing the left soft key [New]. The available options are the same as the ones for text templates above.

## **Settings Menu 2.9**

#### Text message (Menu 2.9.1)

- 
- **Message Type:**

#### **Text, Voice, Fax, Paging, X.400, Email, ERMES**

Usually, the type of message is set to Text. You can convert your text into alternative formats. Contact your service provider for the availability of this function.

] **Validity period:** This network service allows you to set how long your text messages will be stored at the message centre.

- ] **Delivery report:** If you select On, you can check whether your message was delivered successfully.
- **Reply charging:** When a message is sent, it allows the recipients to reply and charge the cost of the reply to your telephone bill. This feature is dependent on your service provider.
- ] **Message centre number:** Saves or changes the number of your SMS centre when sending text messages. You must obtain this number from your service provider.
- ] **Character encoding:** You can set the type of character encoding.

#### Multimedia message(Menu 2.9.2)

- **> Slide duration:** Allows you to configure the duration of each page when writing a message.
- **Priority:** You can send the message after setting the level of priority: Low, Normal or High.

## Messaging

- ] **Validity period:** This network service allows you to set how long your text messages will be stored at the message centre.
- ] **Delivery report:** If it is set to On in this menu, you can check whether your message was delivered successfully.
- ] **Read report:** If it is set to Yes in this menu, you can check whether your message was read.

#### ▶ Auto download

- Home network: If you select Automatic messages are downloaded automatically on receipt in your home network area. If you select Manual, you are required to confirm the download of the message.
- Roaming network: Select Manual or Automatic for when you are outside your home network area.
- **Network profiles:** In order to download MMS from the server, you need to set up the URL for the multimedia message server.

#### **Permitted message type**

- Personal: Personal message.
- Advertisements: Commercial message.
- Information: Necessary information.

#### Voicemail number (Menu 2.9.3)

You can receive voicemail if this feature is supported by your network service provider. When a new voicemail has arrived, the symbol will be displayed on the screen. Please check with your network service provider for details of their service in order to configure the phone accordingly.

Hold down  $\left(\begin{array}{c} 1 & \cdots \end{array}\right)$  key in standby mode to dial voicemail number.

- ▶ **Home:** You can configure the voice mail number of your home network by selecting this menu entry.
- **Roaming:** You can configure the voice mail number to be used in roaming networks when being abroad.

#### **Servic**

#### Receiv

You can receipt

#### **Service**

You can messag you to this fun

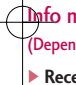

- On
	- ser
- $-$  Off Info
### Service message (Menu 2.9.4)

#### ] **Alert**

#### Receive

You can configure the service message receipt option.

#### Service loading

You can set to download service messages automatically or to prompt you to accept. You can also disable this function.

### Info message (Menu 2.9.5) (Dependent on network and subscription)

#### ▶ Receive

- On: Your phone will receive Info service messages.
- Off: Your phone will not receive Info service messages.
- On: Your phone will beep when you have received Info service message numbers.
- Off: Your phone will not beep when you have received info service messages.
- ] **Languages**

You can select the language you want by pressing [On/Off]. The info service message will then be shown in the language that you have selected.

# Messaging

mation.

### 2.9.3)

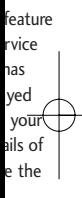

mode

voice twork

he in

## **Calendar**

# alendai

### **Calendar Menu 3.1**

When you enter this menu, a calendar appears. A square cursor will be on the current date. You can move the cursor to another date using the navigation keys. On the calendar, you can use the following keys:

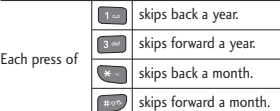

You can enter a schedule or memo in the scheduler by pressing the left soft key [Options].

- ] **View:** Shows the schedule note or memo for the chosen day.
- ▶ **New schedule:** Select this to enter a new schedule or memo.
- **Scheduler tone:** You can set the scheduler tone of each chosen date.
- ] **All schedules:** You can display all schedules.
- ▶ Go to date: You can go the chosen date directly.
- ▶ **Delete old:** Select this to delete the expired schedule notes that you have already been notified and are expired.
- ▶ **Delete all:** Select this to delete all the schedule notes and memos.

### **Memo Menu 3.2**

- 1. Select the memo by pressing the left soft key or  $\boxed{\infty}$ .
- 2. If the entry is empty, press the left soft key [New].
- 3. Input the memo and then press the OK key.

### **To do Menu 3.3**

You can view, edit and add to do lists and these will be displayed in time order. To do lists that have been in progress or completed are displayed, and you can send them via multimedia message or Bluetooth.

Your m easy-to allows **y** share p family.

#### **Note**

] *If the able t*

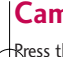

**Multim** directl<sub>y</sub> pressing mode. you'll s

> Before followin

## **Multimedia**

- **1. Resolution:** 320x240, 640x480
- **2. Quality:** Normal / Fine / Super fine
- **3. Self timer:** Off, 3 secs, 5 secs, 10 secs
- **4. View option:** Full image, Full screen
- **5. Multi shot:** 1 shot, 3 shots
- **6. Effect:** Off, Sepia, Mono, Negative
- **7. White balance:** Auto, Daylight, Incandescent, Cloudy, Fluorescent
- **8. Shutter tone:** Off, Tone1, Tone2, Tone3
- **9. Reset setting:** Yes, No
- 1. Choose the desired option menu using the left/right navigation keys.
- 2. Select the desired value with the up/down navigation keys.
- 3. After setting all the values, focus on the subject to capture and press the Camera key or OK key. With a click, the image is captured.

Multimedia Multimedia

ete the ou d are

te all os.

#### **enu 3.2**

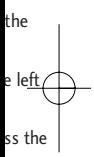

### **enu 3.3**

o lists me in ayed, imedia Your multimedia phone comes with an easy-to-use built-in camera, which allows you to instantly take, view and share pictures with your friends and family.

#### **Note**

] *If the battery is too low, you may not be able to use the Camera feature.*

### **Camera Menu 4.1**

Press the Menu key and select Multimedia > Camera. You can also directly open the camera module by pressing the Camera key in standby mode. The camera module opens and you'll see the view finder.

Before shooting, you can set the following options:

## Multimedia

You can send the image via multimedia message or Bluetooth. Press the left soft key [Options] and select Send via.

### **Voice recorder Menu 4.2**

You can record voice memos or other sounds.

- 1. Press the left soft key [Options]. You can set the recording mode.
	- General: 10 minutes.
	- **MMS:** 2 minutes and 30 seconds.
- 2. Press the OK key to begin recording.
- 3. Press the OK key to end recording.

t-zones news, w sports In addi multime music o games note th using t

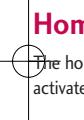

### **Boo**

This me of favo at a late pre-ins installe

#### **To crea**

- 1. Pres
- 2. Sele
	- $OK$

### **t-zones**

t-zones

t-zones provide information such as news, weather forecast, information on sports or traffic whenever you need it. In addition, t-zones provides superior multimedia services such as the latest music or ring tones, wallpapers or games for you to download. Please note that additional cost occur when using this service.

### **Home Menu 5.1**

The homepage is defined in the activated profile.

### **Bookmarks Menu 5.2**

This menu allows you to store the URL of favourite web pages for easy access at a later time. Your phone has several pre-installed bookmarks. These preinstalled bookmarks cannot be deleted.

### **To create a bookmark**

- 1. Press the left soft key [Options].
- 2. Select New bookmark and press the OK key.

3. After entering the desired URL and title, press the OK key.

#### **Tip**

 $\blacktriangleright$  Use the  $\lceil \cdot \cdot \cdot \rceil$  key and  $\blacktriangleright$  key to enter *symbols. To enter ".", press* 1.

### **Enter address Menu 5.3**

You can connect directly to the site you want. After entering a specific URL, press the OK key.

### **History Menu 5.4**

Shows the list of web page accessed recently. By selecting one of these you can access the web page again.

### **Saved pages Menu 5.5**

The phone can save the page on display as an offline file. Up to 20 pages can be saved.

### t-zones

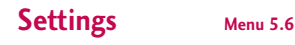

 $-2010$ 

### Network profiles (Menu 5.6.1)

Select the appropriate profile by pressing the OK key. This will activate the profile to initiate the browser launch.

### **Note**

] *In case the SIM card supports SAT(i.e. SIM Application Toolkit) services, this menu will be the operator specific service name stored on the SIM card. In case the SIM card does not support SAT services, this menu will be Profiles.*

### Rendering mode (Menu 5.6.2)

Set to Normal or Optimised.

Cache (Menu 5.6.3)

#### Clear cache

Removes all context saved in cache.

### Allow cache

Set a value whether a connection attempt is made through cache or not.

#### Cookies (Menu 5.6.4)

### Clear cookies

Removes all context saved in cache.

#### Allow cookies

Check whether a cookie is used or not.

### Security Certificates (Menu 5.6.5)

You can see the list of personal certificates that have been stored in your phone.

#### Show image (Menu 5.6.6)

Allows you to enable or disable the image display during browsing.

### JavaScript (Menu 5.6.7)

Select whether to turn Java script on or off.

### **Information Menu 5.7**

You can view the information for the WAP browser version.

You car name o the pho

Press th standby

## **Sear**

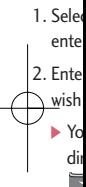

3. After you by p left : follow

] **View** numb

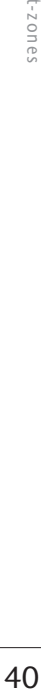

## **Contacts**

#### 5.6.4)

he.

or not.

5.6.5)

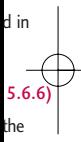

### 5.6.7)

pt on

### **enu 5.7**

the

You can save phone numbers with the name of the contact in the memory of the phone or SIM card.

> Press the left soft key [Menu] in standby mode, then select Contacts.

### **Search Menu 6.1**

- 1. Select Search. You are asked to enter a name.
- 2. Enter the start of the name that you wish to find.
	- ▶ You can access the Contacts directly by pressing navigation key in standby mode.
- 3. After finding the desired contact, you can make a call to the number by pressing the **key**. Press the left soft key [Option] to use the following options.
- ] **View:** You can view name and number.
- ▶ **Edit:** You can edit the name and number.
- ] **Make call:** You can call the contact.
- **Message:** Use this to write a messge to the contact.
- ] **Send via:** You can send the contact data via text message, Multimedia message or Bluetooth.
- **Delete:** Deletes the contact.
- ▶ Add to speed dial: You can assign the number for speed dial.
- **New contact:** You can register a new contact.
- ] **Multi delete:** You can check the list and delete at once.
- ▶ Copy to phone/SIM: You can copy an entry from SIM to phone or from phone to SIM.

## **Contacts**

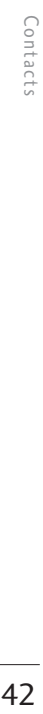

### **New contact Menu 6.2**

You can add a contact entry using this function.

There are 2 memories: Phone memory and SIM memory. The phone memory capacity is 1000 entries. You can enter up to 20 characters in each name in the phone memory. The SIM card memory capacity depends on the SIM card.

- 1. Press the Menu key and select Contacts > New contact.
- 2. You can add new contact entries to the SIM memory or the phone memory.

### **Speed dials Menu 6.3**

### Assign contacts to any of the keys  $\boxed{2^{ab}}$  to  $\boxed{9^{mp}}$ . You can then call that contact by pressing the corresponding

number key. 1. Scroll to Speed dial, then press

 $[OK]$ .

- 2. To add a number to Speed dial, select Empty. Then you can search the name through Contacts.
- 3. You can change or delete a speed dial number, make a call or send a message by pressing the left soft key [Options].

### **Groups Menu 6.4**

You can manage group information.

- 1. Select Groups. All group lists will be displayed: Family, Friends, Colleagues, VIP, Group 1, Group 2, Group 3.
- 2. Select the group name that you want to manage by pressing the left soft key [Options].

The following submenus will be displayed:

] **View members:** Displays the member list for the group.

- ] **Grou** the r recei pers
- ] **Grou** grap you the g

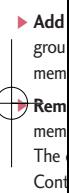

- ] **Rem** the r
- ] **Rena** grou
- ] **Rese** grou

al, earch

peed nd a soft

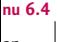

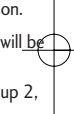

ou he left

- ] **Group ringtone:** Use this to select the ring tone to be used when you receive a voice phone call from a person in the group.
- **Croup icon:** Use this to select the graphic icon to be displayed when you receive a call from a person in the group.
- ▶ **Add member:** Add a member to the group. You can add up to 20 members per group.
- ] **Remove member:** Removes the member from the group member list. The contact entry still remains in Contacts.
- ] **Remove all members:** Remove all the members.
- **Rename:** Assigns a new name to the group.
- **Reset all:** Allows you to reset all groups.

## **Copy all Menu 6.5**

You can copy/move entries from the SIM card memory to the phone memory and vice versa.

- **SIM to Phone:** Use this to copy the entry from the SIM Card to the Phone memory.
- **Phone to SIM:** Use this to copy the entry from the Phone memory to the SIM Card.

The following options are available:

- Keep original: When copying, the original dial numbers are kept.
- Delete original: When copying, the original dial numbers will be erased.

### **Delete all Menu 6.6**

You can delete all entries in the SIM and/or phone. This function requires the security code.

Press  $\boxed{\bullet}$  to return to standby mode.

## **Contacts**

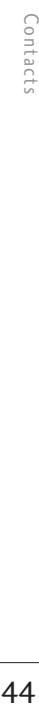

### **Settings Menu 6.7**

### View options (Menu 6.7.1)

You can set the Contact display option.

- ] **Name only:** When you search Contacts, the list displays the names only.
- ] **Name & number:** When you search Contacts, the list displays the names and numbers.
- ] **With picture:** When you search Contacts, the list displays the names and corresponding pictures.

### **Information Menu 6.8**

### ] **Service dial number (SIM dependent):**

Use this to view the list of Service Dialling Numbers (SDN) assigned by your service provider (if supported by the SIM card). Such numbers include traffic news, directory enquiries and voice mail numbers.

- 1. Select the Service dial number option.
- 2. The names of the available services will be shown.
- 3. Use the up/down navigation keys to select a service. Press  $\blacksquare$ .
- ] **Own number (SIM dependent):** Use this to display your phone number in the SIM card.
- ▶ My business card: This option allows you to create your own business card featuring Name and a mobile phone number. To create a new business card, press the left soft key  $\Box$  [New] and enter the information into the fields.

You car phone environ are five **Silent, Headse**

### **Activa**

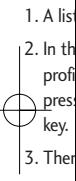

### **Note**

] *When phone autom*

### Person

You can Vibrate to the After p OK key

## r

rvices

keys to

### **nt):**

e

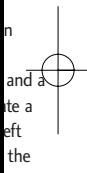

You can adjust and customise the phone tones for different events, environments, or caller groups. There are five preset profiles: **General, Silent, Vibrate only, Outdoor** and **Headset.**

Activate (Menu 7.X.1)

- 1. A list of profiles are displayed.
- 2. In the Profiles list, scroll to the profile you want to activate and press the left soft key [OK] or OK key.
- 3. Then select Activate.

### **Note**

] *When a headset is connected to the phone the Headset profile is automatically activated.*

### Personalise (Menu 7.X.2)

You can customise all profiles except Vibrate only (and Silent menu). Scroll to the desired profile in the Profile list. After pressing the left soft key or the OK key, select Personalise.

## **Sound profiles**

- ] **Call alert type:** Set the alert type for incoming calls.
- ] **Ring tones:** Select the desired ring tone from the list.
- **Ring volume:** Set the volume of the ring tone.
- ] **Message alert type:** Set the alert type for message receipt.
- ] **Message tones:** Select the alert tone for message receipt.
- **Message volume:** Set the volume of message tone.
- ] **Keypad tones:** Select the desired keypad tone.
- ] **Keypad volume:** Set the volume of keypad tone.
- **Effect sound volume:** Set the volume of effect sound.
- ] **Power on/off volume:** Set the volume of the ring tone when switching the phone on/off.

## **Call history**

You can check the record of missed, received, and dialled calls only if the network supports the Calling Line Identification (CLI) within the service area.

The number and name (if available) are displayed together with the date and time at which the call was made. You can also view call times.

### **All calls Menu 8.1**

Allows you to view the missed, received, and dialled call records. You can make a call or send a message to the number you have selected from the records. You can also save the number in Contacts.

### **Missed calls Menu 8.2**

Allows you to view missed call records, make a call, send a message, and save the number in Contacts.

### **Dialled calls Menu 8.3**

Allows you to view dialled call records, make a call, send a message, and save the number in Contacts.

### **Received calls Menu 8.4**

Allows you to view received call records, make a call, send a message, and save the number in Contacts.

### **Call duration Menu 8.5**

You can view call time by types.

- ] **Last call:** Shows the latest call time in units of minutes/seconds.
- **All calls:** Shows the total call time. You can initialise the timer by pressing the left soft key [Reset].
- ] **Dialled calls:** Shows outgoing call time.
- ] **Received calls:** Shows incoming call time.

### **Call**

This ne check t call cos

#### **Note**

] *The a service netwo taxes,*

## $Cost<sub>3</sub>$  $\overline{\mathcal{S}_{\mathsf{et}}}$  cre

This ne the cos chargin a call up

] **Read** units

] **Chan** charg

#### **enu 8.3**

cords, d save

### **enu 8.4**

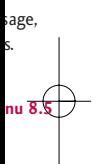

l time

time.

et]. g call

ng call

### **Call costs Menu 8.6**

This network service allows you to check the last call cost and the total call cost.

#### **Note**

] *The actual cost invoiced for calls by your service provider may vary, depending on network features, rounding-off for billing, taxes, etc.*

### Cost settings (Menu 8.6.3)

### Set credit

This network service allows you to limit the cost of your calls to the selected charging units. You can make or receive a call up to the specified cost limit.

- **Read:** You can check the remaining units.
- ] **Change:** You can change your charging limit.

### Set tariff

You can set the currency type and the unit price. Contact your service provider to obtain charging unit prices. To select the currency or unit in this menu, you need the PIN2 code. If you want to input  $\mathcal{Q}, \mathcal{L}, \mathcal{S}$  symbol, clear all currency strings and then press key. If you want to change the symbol, press  $*$  key again.

#### **Note**

] *When all units have been used, no calls can be made except emergency calls. Depending on the SIM card, you need the PIN2 code to set a call cost limit.*

### Auto display

This network service allows you to automatically see the cost of your last call. If you select On, you can see the cost of the last call when the call is released.

Call history Call history

## Call history

### **Data information Menu 8.7**

Data volume (Menu 8.7.1)

You can check the Sent, Received or All data volumes. You can reset by pressing the left soft key [Reset].

### Data time (Menu 8.7.2)

You can check the Last and All data times. You can reset by pressing the left soft key [Reset].

You car your pl easy ac sounds

### **Dow**

This is

#### **Note**

] *Please more*  **Imag Images**

> downlo Interne default phone, images The op depend have se

## **My files**

You can store any multimedia files into your phone's memory so that you have easy access to all of your pictures, sounds and games.

### **Downloads Menu 9.1**

This is your download portal.

#### **Note**

] *Please contact your network operator for more information.*

### **Images Menu 9.2**

**Images** contains an embedded link for downloading images through the Internet and a list of images, including default images pre-loaded onto your phone, images downloaded by you and images taken on your phone's camera.

The options which are available to you depend on what type of image you have selected.

- ▶ View: You can view the selected image.
- ] **Set as:** You can set the selected image as a wallpaper or contact image.
- ] **File info:** View information about the image size, the date and time it was added and the image type.
- ] **Slide show:** You can view a slide show of the files you have stored.
- ] **New folder:** You can create a new folder.
- ] **Multi delete:** You can remove a number of files you have selected.
- ▶ **Delete all:** Delete all files in the list.
- **Sort by:** You can arrange the files as date, type and name.
- ] **List view/Thumbnail view:** You can view the images as a list view or thumbnail view.

## My files

### **Sounds Menu 9.3**

**Sounds** contains an embedded link for downloading sounds through the internet and a list of sounds, including default sounds pre-loaded onto your phone, sounds downloaded by you and sounds recorded on your phone.

### **Others Menu 9.4**

Other files except pictures and sounds are stored in this folder.

### **Games & Apps Menu 9.5**

**More games** is an embedded link for easily downloading games and other applications through the mobile internet. Please note that additional cost may occur when using download services.

## **Alar**

You car

a speci

1. Selec you

2. Sele Daily  $Sat$ 

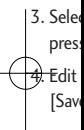

### **Calc**

The cal arithme subtrac

- 1. Ente nume
- 2. Pres

key t func

## **Tools**

Tools

#### **enu 9.5**

nk for ther

onal nload

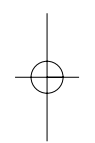

### **Alarm clock Menu \*1**

You can set up to 5 alarms to go off at a specified time.

- 1. Select On and enter the alarm time you want.
- 2. Select the repeat period : Once, Daily, Mon  $\sim$  Fri, Mon  $\sim$  Sat and  $Sat \sim Sun$ .
- 3. Select the alarm tone you want and press  $\boxed{\alpha k}$ .
- 4. Edit the alarm name and press [Save].

### **Calculator Menu .2**

The calculator provides the basic arithmetic functions: addition, subtraction, multiplication and division.

- 1. Enter the first number using the numeric keys.
- 2. Press the corresponding navigation key to select a mathematical function.

### **Note**

- ] *To erase any mistake or clear the display, use the* **e** key.
- *To enter a decimal point, press*.
- 3. To calculate the result, press OK key.
- 4. After calculation, press the right soft key [Clear] to return to the initial screen.

### **Stopwatch Menu**  $\star$ **.3**

- 
- 1. Press [Start] to start timer and record the lap time by pressing [Lap].
- 2. Press [Stop] to ascertain the record of lap time.
- 3. Press [Reset] to return to zero.

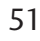

## Tools

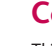

 $1001$ 

### **Converter Menu .4**

This converts any measurement into a unit you want. There are 7 types that can be converted into units: Currency, Area, Length, Weight, Temperature, Volume and Velocity.

- 1. In the Current unit section, select the unit you want to convert using the left/right navigation keys.
- 2. Move to the Convert unit section by pressing the down navigation key.
- 3. Select the unit you want to convert to, using the left/right navigation keys.
- 4. Input numbers using the numeric keys. Conversion is calculated automatically.

#### **Note**

] *You can input a decimal number by pressing the* **key.** 

### World clock Menu \* 5

You can view the time on some of the world's major cities.

### **SIM services Menu \* 6**

If the SIM card supports SAT(SIM Application Toolkit) services, this menu is the operator-specific service name stored on the SIM card. Please refer to the information provided with your SIM card for further information on how to use the related options.

### **Wall**

Use thi screen

## **Back**

You can the disp

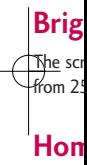

Select icons o

## **The**

You car on the

 $\overline{\phantom{0}}$ 52Tools s 52

## **Display settings**

#### **nu .5**

of the

#### **nu .6**

### M s menu ame efer to our on

### **Wallpaper Menu 0.1**

Use this to set the display on the LCD screen in standby mode.

### **Backlight timer Menu 0.2**

You can set the light-up duration of the display.

### **Brightness Menu 0.3**

The screen brightness can be adjusted from 25% to 100%.

## **Home screen shortcut**

#### **Menu 0.4**

Select whether to display the shortcut icons or not in standby mode.

### **Theme Menu 0.5**

You can select which themes to display on the screen.

### **Menu style Menu 0.6**

You can select the desired menu style from Grid style and One by one style.

### **Standby text** Menu 0.7

After selecting On, you can write a message on the screen.

### **Network name** Menu 0.8

Select whether to display the network name or not.

## **Colourful dial font**

#### **Menu 0.9**

Select whether to use the colouful dial font or not.

Display settings Display settings

## **Settings**

You can set the following menus for your convenience and preferences.

### **Date & Time Menu #.1**

You can set functions relating to the date and time.

#### Set date (Menu #.1.1)

You can enter the current date.

#### Date format (Menu #.1.2)

You can set the date format such as DD/MM/YYYY, MM/DD/YYYY, YYYY/ MM/DD. (D: Day / M: Month / Y: Year)

Set time (Menu #.1.3)

You can enter the current time.

#### Time format (Menu #.1.4)

Your can set the time format to either 24 hours or 12 hours.

### Auto update (Menu #.1.5)

When Auto Update is switched on, time and date are automatically updated according to the current time zone.

### **Language Menu #.2**

You can select the display language. When the language option is set to Automatic, the language is automatically selected according to the language of the SIM card used. The language will be set to english if the one on the SIM card is not supported by the phone.

### **Connectivity Menu #.3**

Bluetooth (Menu #.3.1)

Bluetooth enables compatible mobile devices, peripherals and computers that are in close proximity to communicate directly with each other without wires.

This handset supports built-in Bluetooth connectivity, which makes it possible to connect it with compatible Bluetooth headsets, computer applications and other devices.

#### **Note**

- ] *If you*  $can$ *ex phone*
- ] *When Blueto confir transf phone*

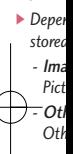

### Blueto

You car Bluetoo

### **Device**

You can KP235 enter P options

### - **Conn** with **h** shoul to en

#### **nu #.2**

- age. to
- g to ed. sh if

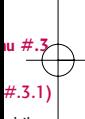

- obile ers
- other
- akes it patible

### **Note**

- ] *If you use LG PC Sync via Bluetooth, you can exchange the data only within phonebook.*
- ] *When you receive data from another Bluetooth device, the phone requests confirmation. After confirming the transfer, the file will be copied onto your phone.*
- ] *Depending on the file type, it will be stored in the following folders:*
	- Image (.bmp, gif, jpg, png): *Pictures folder*
	- Other files (.txt, html): *Others folder*

#### Bluetooth on/off

You can activate or cancel the Bluetooth function.

#### Device list

You can view all devices which your KP235 is already paired to. If you enter Paired devices, you access the options

- **Connect /Disconnect:** After pairing with headset or stereo headset, you should connect with those devices to enable you to use them.

- **New:** Allows you to search for new Bluetooth devices and add them to your phone as a list of paired devices. When you select New your handset will start to search for Bluetooth devices within range. Once the device you wish to pair appears on the list press the Right soft key [Stop]. Scroll to the desired device and press the left soft key [Pair]. You will then be asked to enter a passcode. The passcode can be any code you wish to use (the same passcode must be used by both devices) or is one that is pre-determined by the manufacturer of the device you are trying to pair with. Please check the User Manual of the device you are initiating the pair with to see if it already has a predetermined passcode in place.

- **Set as authorised/set as unauthorised:** Allows you to set an authorised connection between each Bluetooth device. If a paired device is set to authorized device, the paired device will automatically connect to

## **Settings**

the handset each time it is powered on.

- **All services:** Allows you to view all services which are supported by Bluetooth device.
- **Rename :** Allows you to change the name of the paired Bluetooth device and how it is displayed on the handset.
- **Delete:** Allows you to delete a paired Bluetooth device.
- **Delete all:** Allows you to delete all the paired Bluetooth devices.

#### Bluetooth settings

- **My visibility:** This indicates whether or not your handset will be visible to other Bluetooth devices.
- **My name:** You can set the name of Bluetooth device. The default name for this phone is LG KP235.
- **My address:** You can view the address of your Bluetooth device.

#### **Note**

] *Does not support voice dialling.*

### Network settings (Menu #.3.2)

You can select a network which will be registered either automatically or manually.

#### Network selection

Usually, the network selection is set to Automatic.

- ▶ **Automatic:** If you select Automatic mode, the phone will automatically search for and select a network for you. Once you have selected Automatic, the phone will be set to Automatic even if the power is switched off and on.
- ] **Manual:** The phone will find and display the list of available networks. You can then select the network you want to use if this network has a roaming agreement with your home network operator. The phone lets you select another network if the phone fails to access the selected network.

### ] **Prefe** prefe will a befor

othe the p netw

### **GPRS**

You can on vari ] **Powe**  $\overline{\text{If}}$  yo auto netw on. S appli betw data end t conn regis

rema

#### #.3.2)

will be r

set to

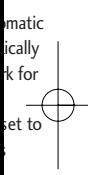

and tworks. ork you s a home lets the cted

**Preferred:** You can set a list of preferred networks and the phone will attempt to register with the first, before attempting to register to any other networks. This list is set from the phone's predefined list of known networks.

### GPRS attach

You can set GPRS service depending on various situations.

#### ▶ Power on

If you select this menu, the phone is automatically registered to a GPRS network when you switch the phone on. Starting a WAP or PC dial-up application creates the connection between phone and network and data transfer is possible. When you end the application, GPRS connection is ended but the registration to the GPRS network remains.

### ] **When needed**

If you select this menu, the GPRS connection is established when you connect a WAP or application service, and closed when you end the WAP or application connection.

#### Access points

- ] **View:** You can see the selected profile.
- **New access point** 
	- Name: You can type the network name.
	- Bearer: You can set the bearer data service. - GPRS

## **Settings**

Settings  $58$ Settings

### **<GPRS settings>**

The service settings are only available when GPRS is chosen as a bearer service.

- **APN:** Input the APN of the GPRS.
- **User ID:** The user identity for your APN server.
- **Password:** The password required by your APN server.
- **Primary server:** Input the IP address of the primary DNS server you access.
- **Secondary server:** Input the IP address of the secondary DNS server you access.
- ] **Delete:** You can delete the selected profile.
- ] **Delete all:** You can delete all profiles.

### **Call Menu #.4**

You can set the menu relevant to a call by pressing [OK] in the Setting menu.

Call divert (Menu #.4.1)

The Call divert service allows you to divert incoming voice calls, fax calls, and data calls to another number. For details, contact your service provider.

- ] **All voice calls:** Diverts voice calls unconditionally.
- ] **If busy:** Diverts voice calls when the phone is in use.
- **If no reply:** Diverts voice calls which you do not answer.
- **If out of reach:** Diverts voice calls when the phone is switched off or out of coverage.
- ] **All data calls:** Diverts to a number with a PC connection unconditionally.
- ] **Cancel all:** Cancels all call divert services.

#### **The su**

Call div shown b

#### **▶ Activ**

corre

- To me

not

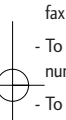

- che num
- ] **Canc** corre
- ] **View**
	- corre

### **Answe**

] **Flip o** If yo recei the f

#### **nu #.4**

o a call ting

### #.4.1)

u to alls, er. For vider. calls en the

s which

calls ff or

mber

ert

### **The submenus**

Call divert menus have the submenus shown below.

- **Activate:** Activate the corresponding service.
	- To voice mailbox: Forwards to message centre. This function is not shown at All data calls and All fax calls menus.
	- To other number: Inputs the number for diverting.
	- To favourite number: You can check back to last five diverted numbers.
- **Cancel:** Deactivate the corresponding service.
- ] **View status:** View the status of the corresponding service.

### Answer mode (Menu #.4.2)

] **Flip open**

If you select this menu, you can receive an incoming call by opening the flip.

### ▶ Any key

If you select this menu, you can receive a call by pressing any key except  $\bullet$  [End] key and  $\bullet$ .

] **Send key only**

If you select this menu, you can receive a call only by pressing [Send] key.

### Show my number (Menu #.4.3) (network and subscription dependent)

] **Set by network**

If you select this, you can send your phone number depending on two line service such as line 1 or line 2.

### ] **On**

You can send your phone number to another party. Your phone number will be shown on the receiver's phone.

### ] **Off**

Your phone number will not be shown.

Settings

## **Settings**

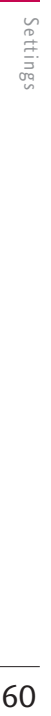

### Call waiting (Menu #.4.4) (network dependent)

The network will notify you of a new incoming call while you have a call in progress. Select Activate to request the network to activate call waiting, Cancel to request the network to deactivate call waiting, or View status, to check if the function is active or not.

### Minute minder (Menu #.4.5)

When set to On, the phone will beep every minute during an outgoing call to keep you informed of the length of the call.

### Auto redial (Menu #.4.6)

Select On and your phone will make a maximum of five attempts to connect the call after an unsuccessful call attempt.

### Send DTMF tones (Menu #.4.7)

DTMF tones allow your phone to make use of an automated switchboard.

### **Security Menu #.5**

### PIN code request (Menu #.5.1)

In this menu, you can set the phone to ask for the PIN code of your SIM card when the phone is switched on. If this function is activated, you'll be requested to enter the PIN code.

- 1. Select PIN code request in the security settings menu and press  $\Box$  [OK].
- 2. Set On/Off.
- 3. If you want to change the setting, you need to enter the PIN code when you switch on the phone.
- 4. If you enter the wrong PIN code more than 3 times, the phone will lock out. If the PIN is locked, you will need to key in the PUK code.
- 5. You can enter your PUK code up to 10 times. If you enter the wrong PUK code more than 10 times, you cannot unlock your phone. You will need to contact your service provider.

### **Phone**

You can unauth set the will req you swi lock to request change

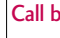

### The Ca  $\not$ phone categor require

can vie

#### ] **All o**

The calls.

#### ▶ Outg The

inter

#### **nu #.5**

#### #.5.1)

one to M card If this

e. e ess ting,

> de e. ode e will

you

ode. up to

ng s, you

ou will

### Phone lock (Menu #.5.2)

You can use a security code to avoid unauthorised use of the phone. If you set the handset lock to on, the phone will request a security code whenever you switch it on. If you set the handset lock to Automatic, your phone will request a security code only when you change your SIM card.

### Call barring (Menu #.5.3)

The Call barring service prevents your phone from making or receiving certain categories of calls. This function requires the call barring password. You can view the following submenus:

#### ] **All outgoing**

The barring service for all outgoing calls.

#### ] **Outgoing international**

The barring service for all outgoing international calls.

### ] **Outgoing international except home country** The barring service for all

international outgoing calls except home network.

#### ] **All incoming** The barring service for all incoming

calls.

- **Incoming when abroad** The barring service for all incoming calls when roaming.
- ] **Cancel all barrings** You can cancel all barring services.
- ] **Change password** You can change the password for Call Barring Service.

#### **The submenus:**

- Activate Allows you to request the network to
	- set call restrictions on.
- Cancel Turns the selected call restriction off.
- View status View the status whether the calls are barred or not.

## **Settings**

### Fixed dial number (Menu #.5.4) (SIM dependent)

You can restrict your outgoing calls to selected phone numbers. The numbers are protected by your PIN2 code.

 $\triangleright$  On

You can restrict your outgoing calls to selected phone numbers.

] **Off**

You can cancel fixed dialling function.

### ] **Number list**

You can view the number list saved as Fixed dial numbers.

### Change codes (Menu #.5.5)

PIN is an abbreviation of Personal Identification Number to prevent use by an unauthorised person.

You can change the access codes: Security code, PIN code, PIN2 code.

1. If you want to change the Security code/PIN2 code input your original code and press  $\Box$  [OK].

2. Input new Security code/PIN2 code and verify them.

### **Flight mode Menu #.6**

This allows you to use only the phone's features that do not require the use of the wireless network when you are in an airplane or in places where the wireless network is prevented.

If you set the flight mode on, the icon will be displayed on the screen instead of the network signal icon.

- **Dn:** You cannot make (or receive) any calls, including emergency calls, or use other features that require network coverage.
- **Off:** You can deactivate the flight mode and restart your handset to access the network.

### **Powe**

You car

### **Rese**

You car You wil activate

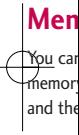

2 code

**nu #.6**

uire when es

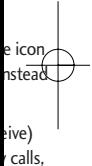

uire ght

et to

### **Power save Menu #.7**

You can activate the power save mode.

### **Reset Menu #.8**

You can initialise all factory defaults. You will need the Security code to activate this function.

### **Memory status Menu #.9**

You can check the status of the memory that is in use on the SIM card and the phone.

Settings

## **Accessories**

There are various accessories for your mobile phone. You can select these options according to your personal communication requirements.

### Standard Battery

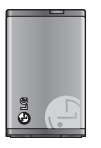

### Travel Adapter

This charger allows you to charge the battery whilst away from home or your office.

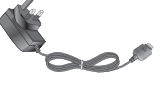

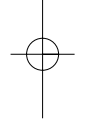

**Genera Produc System Ambien Max : + Min : -**

### Personal Handsfree

This connects to your phone, allowing handsfree operation.

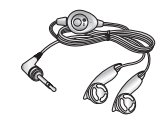

#### **Note**

- ] *Always use genuine LG accessories.*
- ] *Failure to do this may invalidate your warranty.*
- ] *Accessories may differ in between regions; please check with our regional service company or agent for further inquires.*
- ] *If you use data service, we recommend you that you use LG Internet Cube. LG Internet Cube is more powerful and safer to use with data service(modem). Please do not use the Windows modem provided by Windows OS.*

## **Technical data**

ptions

#### **General**

**Product name : KP235 System : GSM 900 / DCS 1800 Ambient temperatures Max : +55°C Min : -10°C**

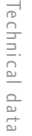

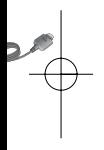

*s. your*

> *regions; vice uires. mend e. LG nd safer Please*

*rovided*

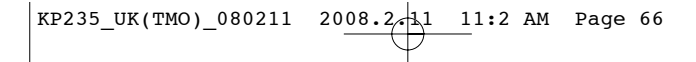

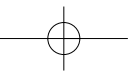

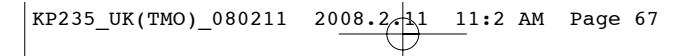

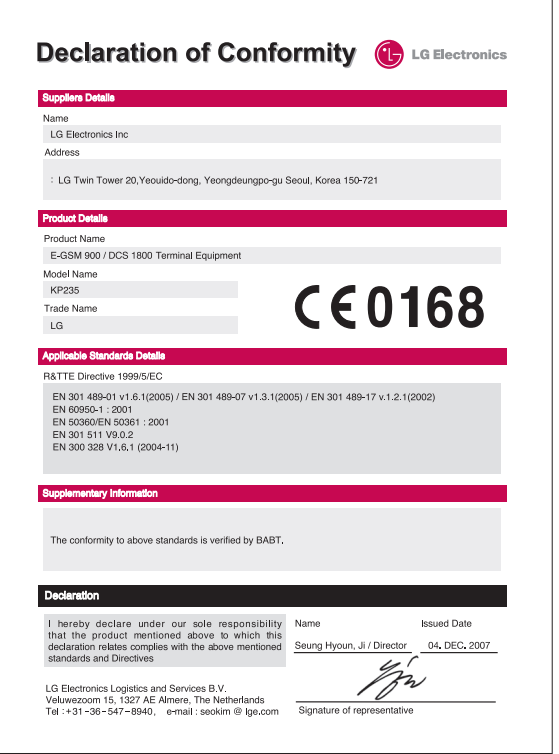

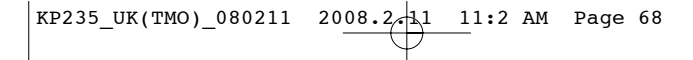

. . . . . . . . . . . . . . . . . . . . . . . . . . . . . . . . . . . . . . . . . . . . . . . . . . . .

. . . . . . . . . . . . . . . . . . . . . . . . . . . . . . . . . . . . . . . . . . . . . . . . . . . . . . . . . . . . . . . . . . . . . . . . . . . . .

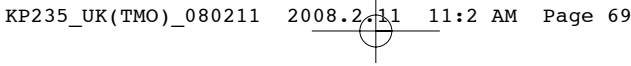

## MEMO

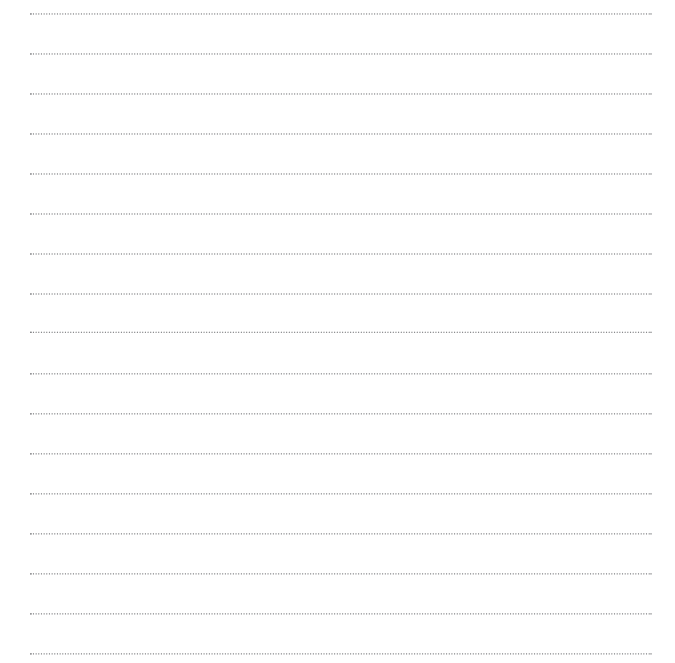

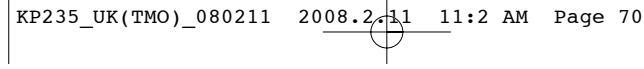

## MEMO

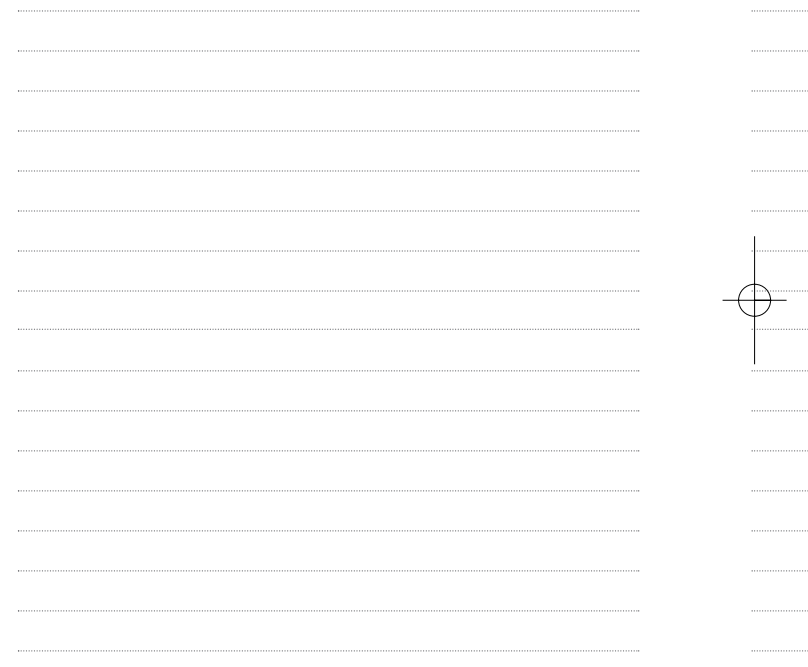

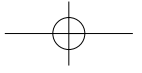
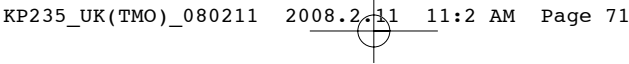

## MEMO

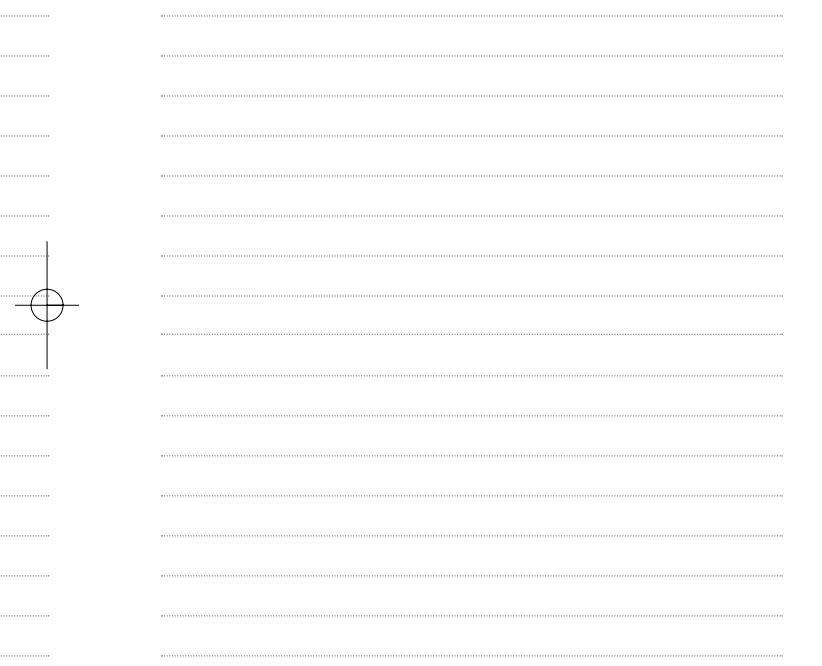

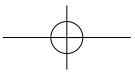

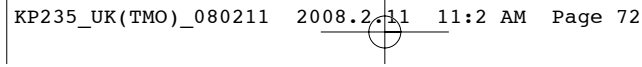

## MEMO

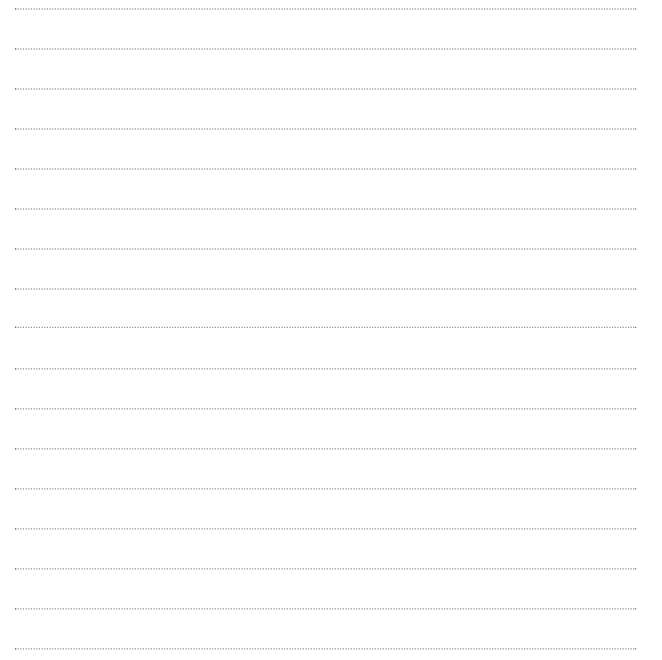